# **Creating Legends**

#### On this page

- · Creating Legends in a symbol diagram
- Creating Legends in a table

You can create a Legend right in a diagram or table where you want to use it. After creating a Legend, you also have to create its Legend Items. If you want Legend Items to be created and specified for you, create Legends automatically.

## Creating Legends in a symbol diagram

When creating a Legend in a symbol diagram, you can use either the diagram palette, or the diagram tool bar, as described below.

To create a Legend in a symbol diagram

- 1. Open the diagram in which you want to create a Legend.
- 2. Do one of the following:
  - · Under the Common group of the diagram palette, click Legend, and click an empty space on the diagram pane.
  - Click in the diagram toolbar and select Create Legend.

After creating a Legend, use the smart manipulator on the Legend shape to create Legend Items.

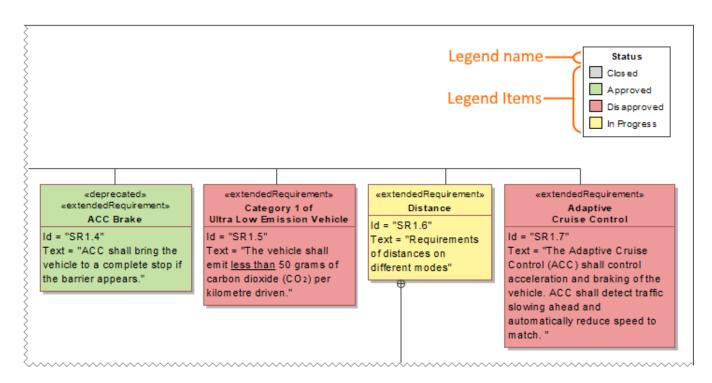

A Legend shape with specified Legend Items in a Requirement Diagram.

### Creating Legends in a table

When working with a table, you can create a Legend by using the table toolbar, as described below.

To create a Legend in a table

- 1. Open the table in which you want to create a Legend.
- 2. Click in the table toolbar and select Create Legend.

In a table, a Legend is displayed as a bar right above the table. After creating a Legend in a table, the Specification window of the newly created Legend opens allowing you to create Legend Items.

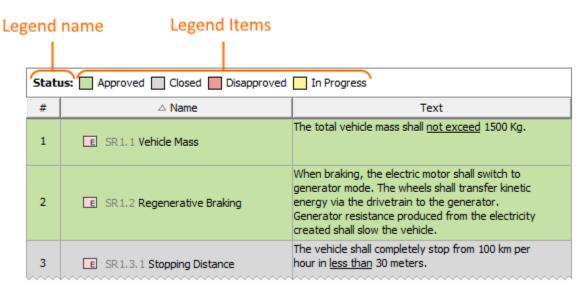

A Legend in a table with specified Legend Items.

#### Sample model

The model used in the figures of this page is the Legends sample model that comes with SysML plugin. To open this model do one of the following:

- Download *legends.mdzip*.
- Open the model from the <modeling tool installation directory>\samples\SysML directory.

#### Related pages

- Legends
  - Creating Legends automatically
  - Creating and managing Legend Items
  - Displaying and hiding Legends